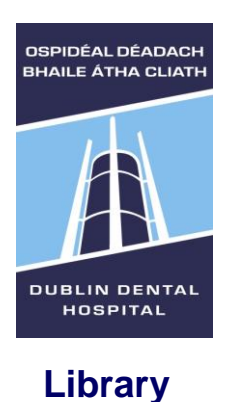

 **Leabharlann**

# **Google Scholar guide**

**Updated: Oct 2017**

Google Scholar is a version of Google specially designed for searching scholarly literature. It covers peer-reviewed papers, theses, books, preprints, abstracts and technical reports from broad areas of research.

Access Google Scholar via the link at the Library web-site <http://www.dentalhospital.ie/education/library/> or directly at [http://scholar.google.com](http://scholar.google.co/) **Library**

# **Setting up library links**

Go to Google Scholar and click the **menu icon**  $\equiv$  at the top left of the page.

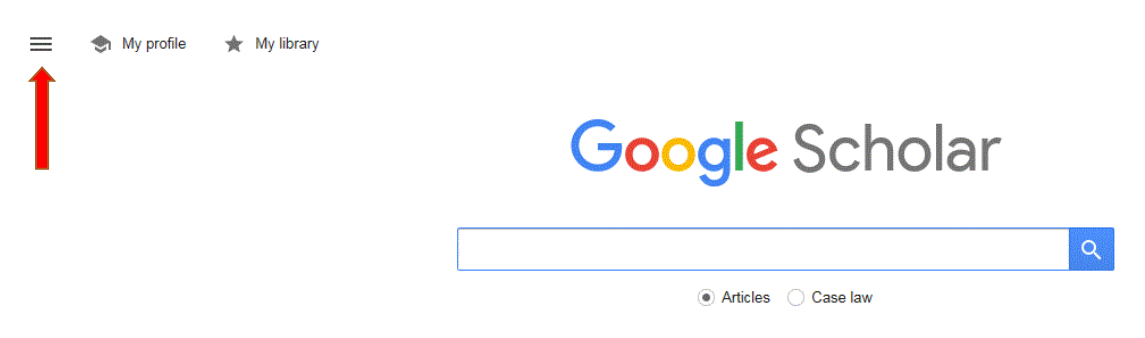

### Choose **Settings** from the menu.

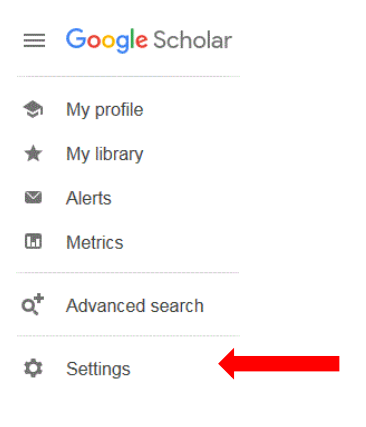

Choose **Library Links** from the options on the left.

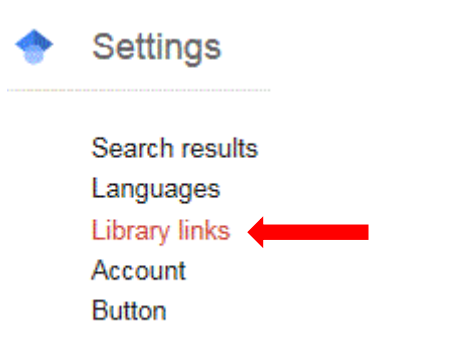

**Search** for libraries and tick the ones you wish to add, e.g. **DDUH**. Untick any libraries you do not wish to display. Click **Save**.

Show library access links for (choose up to five libraries): **DDUH**  $\alpha$ e.g., Harvard Open WorldCat - Library Search ○ Dublin Dental School and Hospital - DDUH Library article Online access to library subscriptions is usually restricted to patrons of that library. You may need to login with your library password, use a campus computer, or configure your browser to use a library proxy. Please visit your library's website or ask a local librarian for assistance. Save Cancel **TCD (login and password will be required) > Tick > Save** 

Show library access links for (choose up to five libraries): tcd  $\alpha$ e.g., Harvard ○ Dublin Dental School and Hospital - DDUH Library article Trinity College Dublin - Check TCD e-journals Online access to library subscriptions is usually restricted to patrons of that library. You may need to login with your library password, use a campus computer, or configure your browser to use a library proxy. Please visit your library's website or ask a local librarian for assistance.

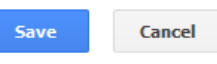

To retain settings, you must turn on cookies

# **Accessing full-text**

#### Links to the full-text are on the right

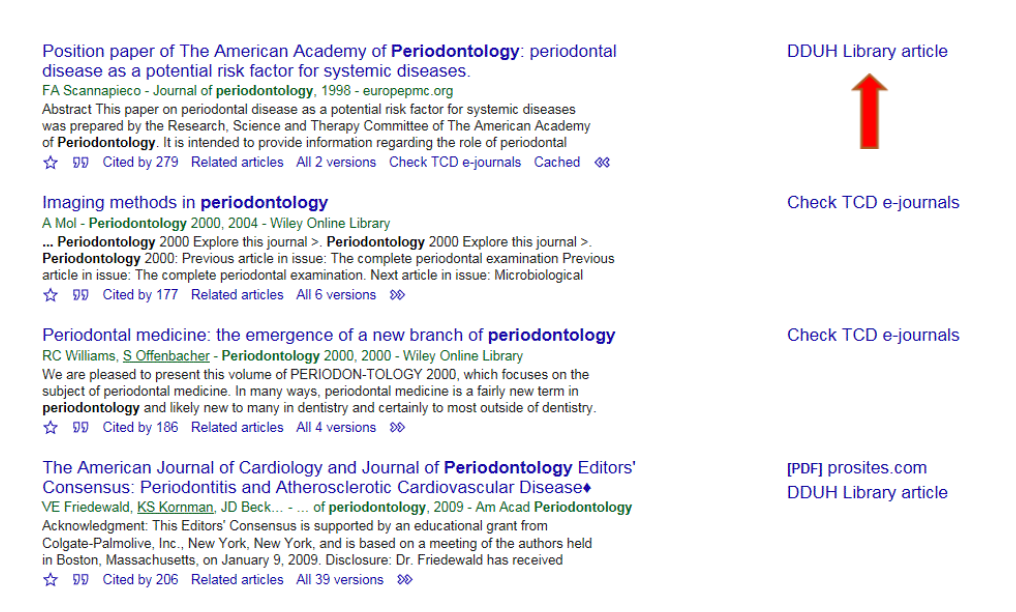

Select **DDUH Library article** (includes details of print copies) or **Check TCD e-journals**. You may be asked for an **Athens login** (DDUH) or **TCD login**.

Select  $\gg$  to view more versions available from your saved libraries.

#### Imaging methods in **periodontology**

A Mol - Periodontology 2000, 2004 - Wiley Online Library ... Periodontology 2000 Explore this journal >. Periodontology 2000 Explore this journal >. Periodontology 2000: Previous article in issue: The complete periodontal examination Previous article in issue: The complete periodontal examination. Next article in issue: Microbiological Sp 177 Related articles All 6 versions 80

For articles without a library link, try All versions. Occasionally an accessible version may be available.

**Still can't find the article?** You can double-check the libraries by searching for the **journal title** in DDUH electronic journals <http://www.dentalhospital.ie/education/library/> or TCD e-journals <http://www.tcd.ie/Library/> (if applicable). For further information check "How to find a journal article" and "Access to electronic journals from outside of DDUH" (available in DDUH Library or on Blackboard > Admin module > DDUH Library)

#### **Menu options for each Scholar search result** are below the search result

#### Imaging methods in periodontology

A Mol - Periodontology 2000, 2004 - Wiley Online Library

... Periodontology 2000 Explore this journal >. Periodontology 2000 Explore this journal >. Periodontology 2000: Previous article in issue: The complete periodontal examination Previous article in issue: The complete periodontal examination. Next article in issue: Microbiological

```
99
        Cited by 177 Related articles All 6 versions 88
☆
```
 $\frac{99}{2}$  – Allows you to save the citation to Endnote.

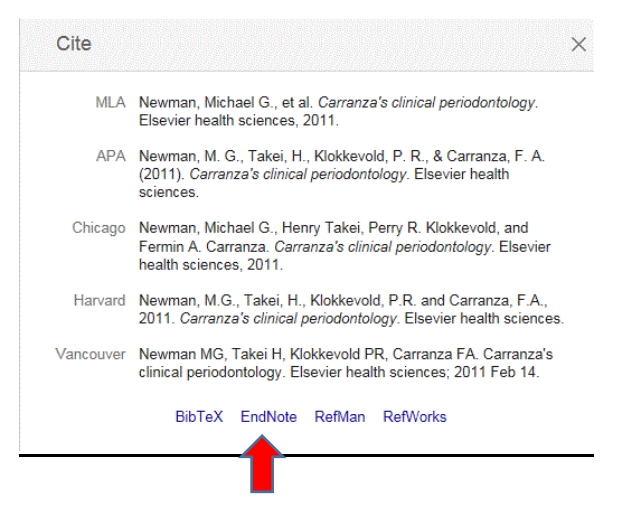

Click the cite symbol  $\frac{99}{9}$  and select **Endnote** in the popup window. You will be given the option to open or save the citation to Endnote.

Cited By – lists other papers that have cited this article.

Related articles – lists similar articles.

# **Using search tools**

Google Scholar Advanced is a simplified option for using search tools. Access Google Scholar Advanced via the menu icon in the top left-hand corner.

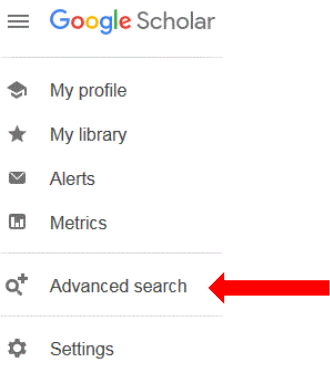

You can use simple search tools (including Boolean logic) as in databases. Combining search tools can have unintended results and cannot be relied on.

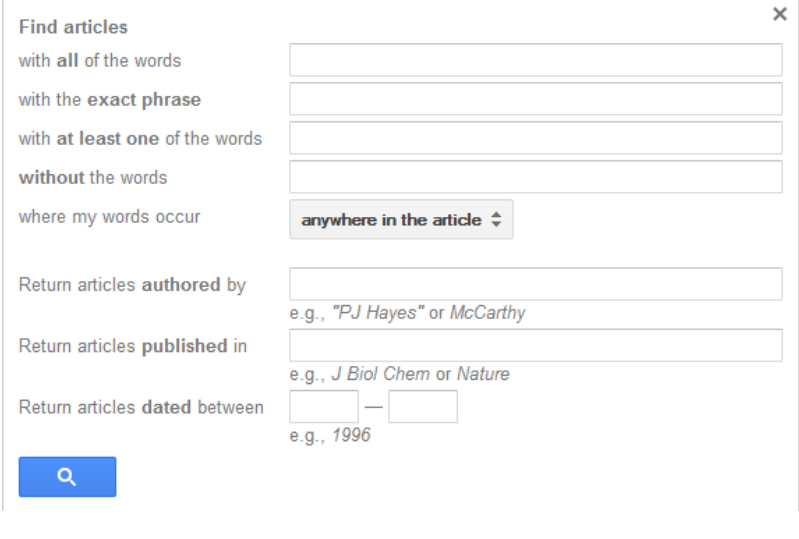

All the words – **AND** search At least one of the words - OR search Without the words-<br>
NOT search

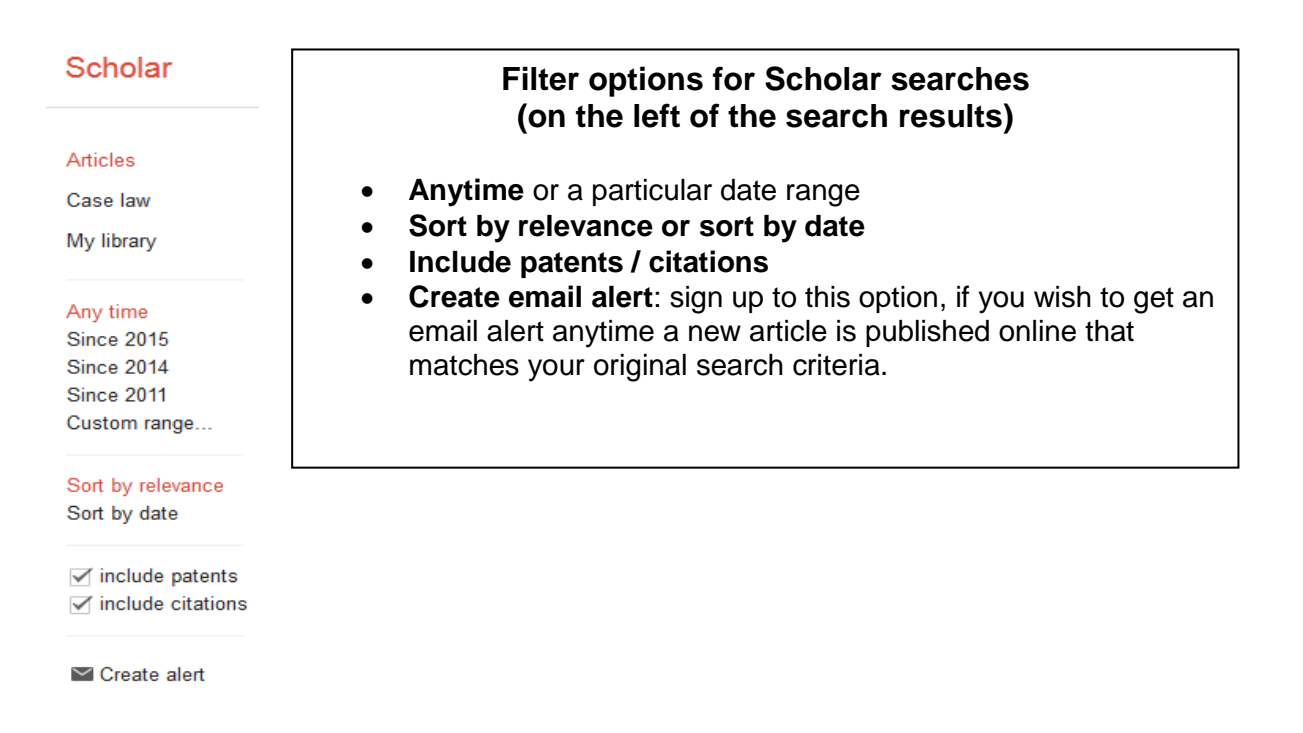

**My Library** allows you to save articles to read later. You must have a Google account to use this function.

To save an article to My Library, click the save icon  $\hat{X}$  below the relevant search result.

# Imaging methods in periodontology A Mol - Periodontology 2000, 2004 - Wiley Online Library ... Periodontology 2000 Explore this journal >. Periodontology 2000 Explore this journal >. Periodontology 2000: Previous article in issue: The complete periodontal examination Previous article in issue: The complete periodontal examination. Next article in issue: Microbiological ☆ 99 Cited by 177 Related articles All 6 versions 80

To view saved articles, sign into Google, and click **My Library** on the **Google Scholar** homepage.

As there is no access to Google within DDUH, this function can only be used outside the hospital.